# Manual for Exchange Students to Apply for Study/Work Placement at the Tomas Bata University in Zlín

Dear Applicant,

It is our pleasure that you have decided to realize an exchange study/work placement stay at the Tomas Bata University (TBU) in Zlín.

If you want to study/work at TBU, several documents have **to be delivered to the TBU International Office** by the given application deadline. The deadlines are as follows:

- 1. **May 1st (non-EU students), June 1 st (EU students)**  for the winter semester or the full academic year
- 2. **October 1st (non-EU students), November 1 st (EU students)** for the summer semester

The documents are:

- **1. Student Application Form (SAF)**
- **2. Learning Agreement (LA)**
- **3. Transcript of Records**
- **4. CV**
- **5. Copy of the student card/student book**
- **6. Portfolio –** only for studio subjects (10 or 15 ECTS credits) at the Faculty of Multimedia Communications

The first two documents mentioned above – the Exchange Student Application Form (SAF) and the Learning Agreement (LA) – have to be filled in within the TBU information system "*[Portal](https://portal2.utb.cz/portal/studium/uchazec/ects-prijezdy.html?pc_lang=en)*".

This Manual is here to guide you through the online application procedure and to help you find the most suitable courses within the TBU information system Portal. If you face any problems within the Portal, please, contact the TBU International Office – a[t incoming@utb.cz.](mailto:incoming@utb.cz)

# **Content:**

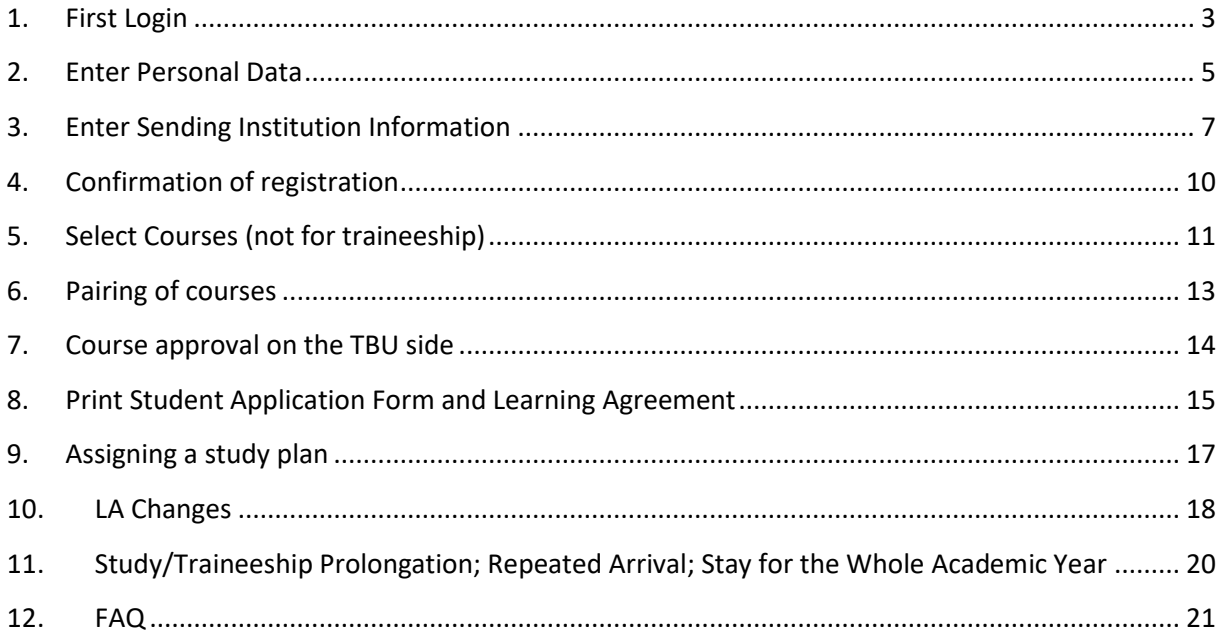

## **1. First Login**

<span id="page-2-0"></span>Open the sit[e https://www.stag.utb.cz.](https://www.stag.utb.cz/portal/studium/index.html?pc_lang=en) Switch to the English language if necessary – the button is in the top right corner. Now, click on the "**ECTS"** bookmark in the orange offer bar. The following screen will appear.

Fill in your email address in the dedicated cell on the screen and click on the blue button "*Continue*".

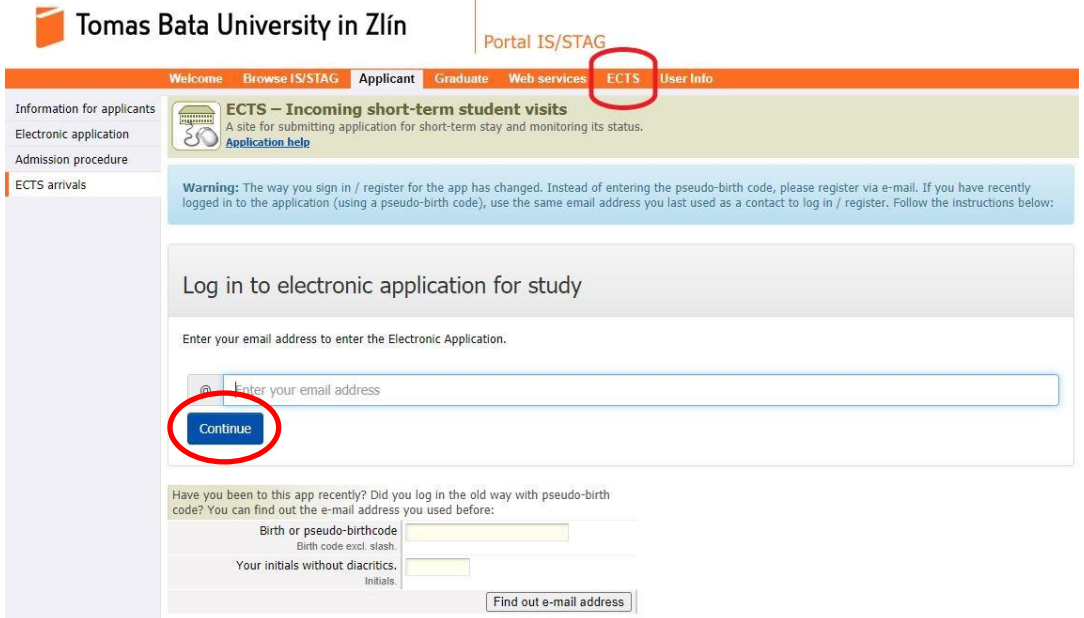

Once you clicked on the button "*Continue*" the email address will be checked in the TBU database. In the case that your email address has never been registered in the system, the following screen will appear. Then click on the button "*Send a login link by email*".

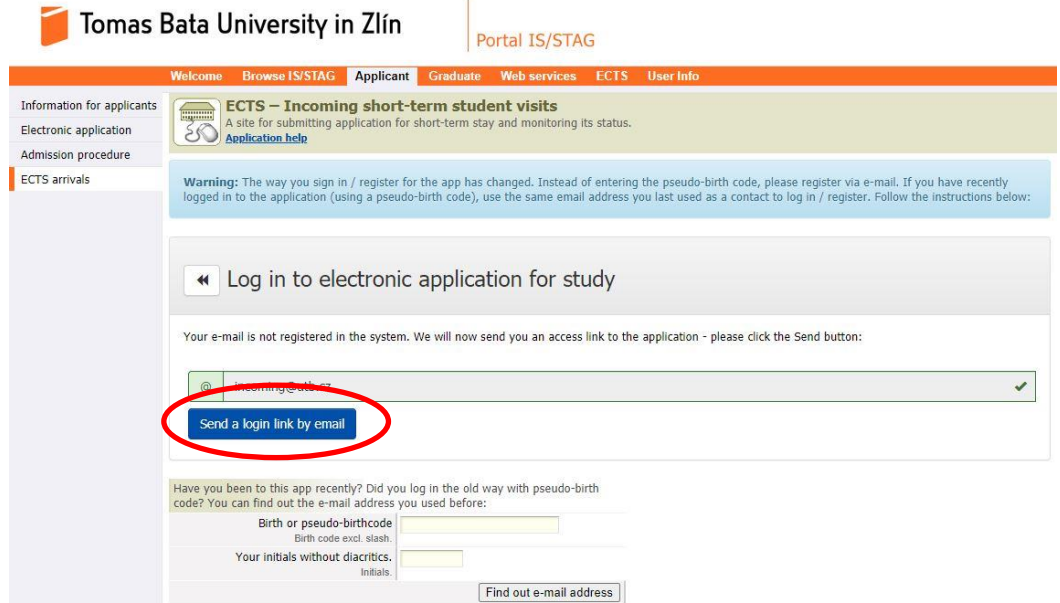

At the moment, when you requested the login link in Portal, you should obtain the following email in your mailbox. Since the email is automatically generated, it might go into your **spam folder**, so check it as well. Once you find the email in your mailbox, please click on the link indicated below.

#### **IMPORTANT NOTE:**

Save the email for any further access to your online application in Portal.

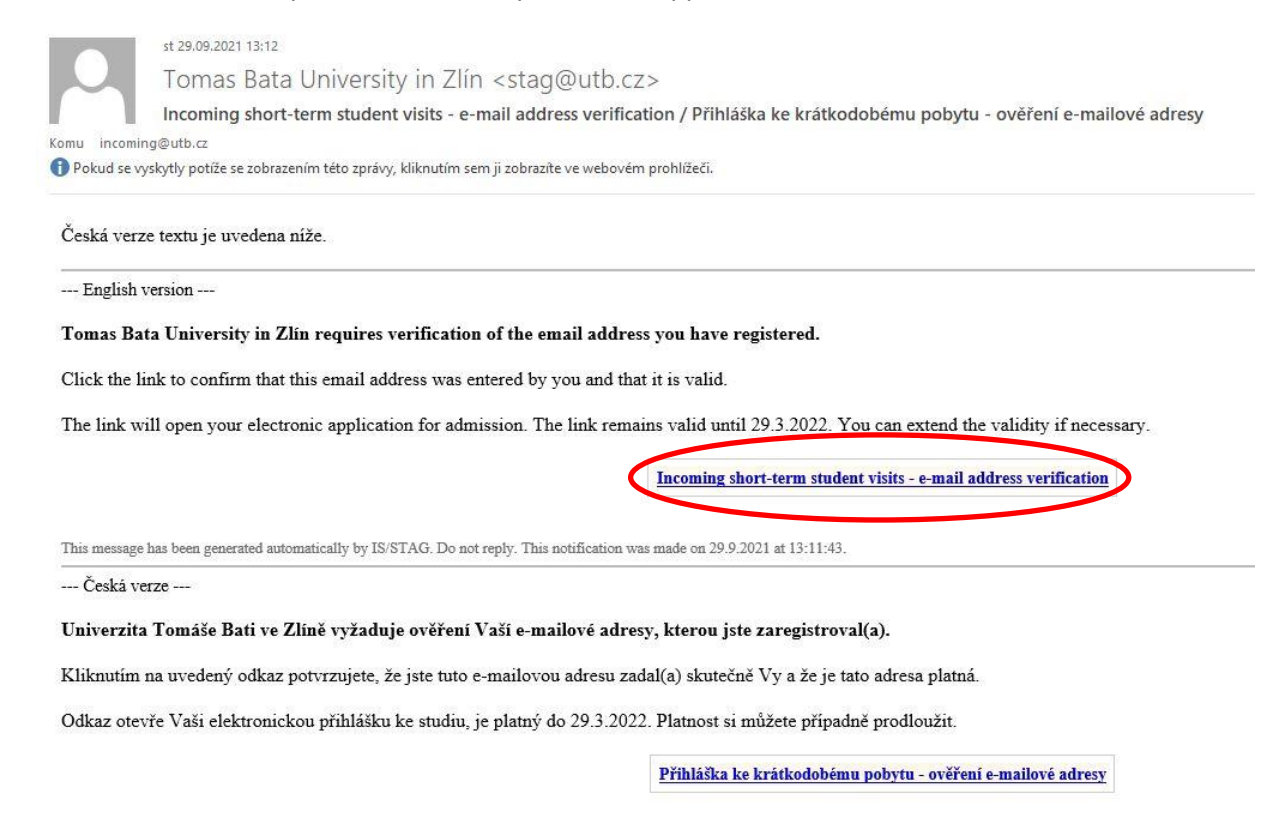

This message has been generated automatically by IS/STAG. Do not reply. This notification was made on  $29.9.2021$  at  $13:11:43$ . This e-mail has been automatically generated by the student agenda system IS/STAG. Do not re

### IF YOU HAVE ANY PROBLEM TO LOG IN WITH YOUR EMAIL ADDRESS, PLEASE CONTACT THE INTERNATIONAL OFFICE [\(incoming@utb.cz\)](mailto:incoming@utb.cz). **DO NOT CREATE A NEW APPLICATION!**

## <span id="page-4-0"></span>**2. Enter Personal Data**

After the first login, the following screen with the personal data request will appear. The fields marked with the asterisk (\*) are mandatory and have to be filled in. However, you are strongly recommended and future communication needs to fill **in the personal data table completely**!

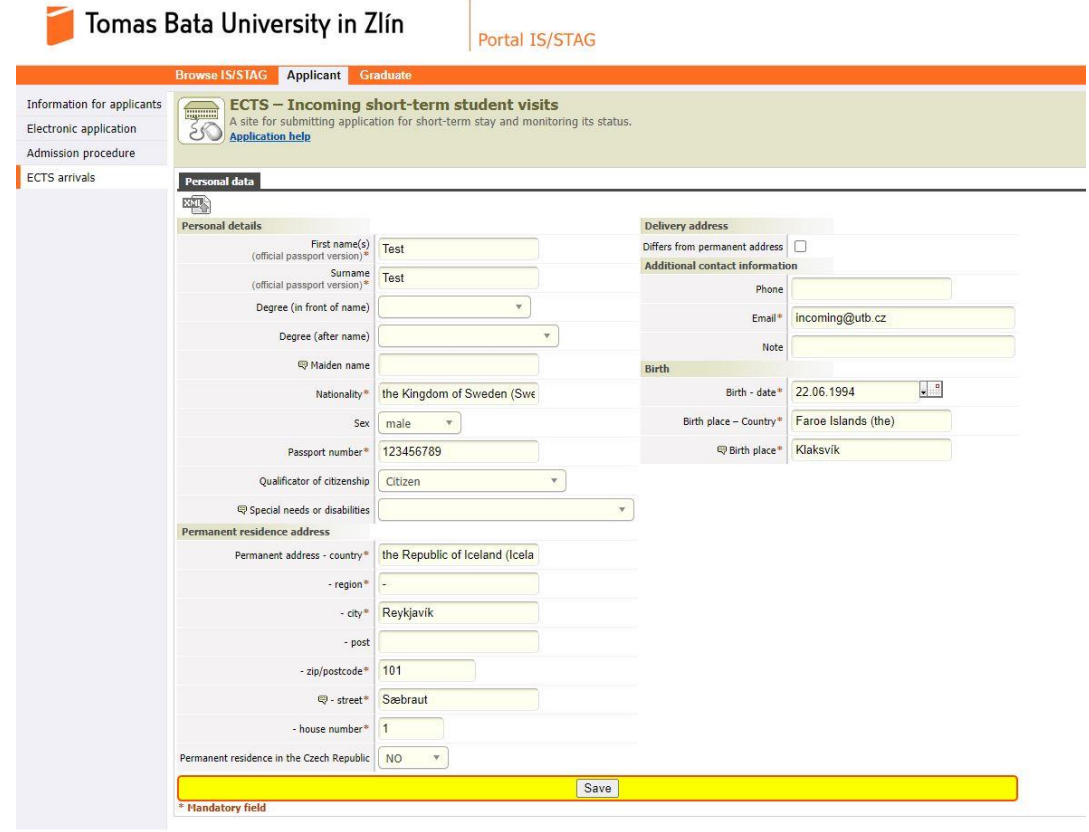

**When all information is filled in, click on the "***Save***" button at the bottom of the page**.

Explanatory notes:

#### **Fields of Personal details**

- 1. In the field "*First name(s)*" please write down all the first names according to your **international** passport.
- 2. In the field "*Surname*" please write down all the surnames according to your **international** passport.
- 3. The fields "*Degree (in front of the name) and Degree (after the name)*" can be left empty.
- 4. In the field "*Maiden name***"**, please write down your previous surname(s) if you had to change it after getting married.
- 5. In the field *"Nationality",* please select the country that you are a holder of citizenship and you are planning to use the travel documents of this country for traveling and staying in the Czech Republic.

## **NOTE: This field is especially important for applicants who hold a passport from more than one country.**

6. In the field *"Sex",* please select your gender.

7. In the field *"Passport number"*, please write down the number of your travel document that you are planning to use for traveling and staying in the Czech Republic.

## **NOTE: In the case, that you do not have an international passport yet, you can use the national ID number instead for registration. However, you will have to update the passport number later.**

- 8. The field *"Qualificator of citizenship"* is defaulted as Citizen, please do not change that.
- 9. In the field **"Special needs or disabilities"** you can select predefined special needs if you have any.

## **Fields of residence address**

- 1. In the field *"Permanent address – country"* please select the country of your **permanent** residency.
- 2. In the field **"***Region***"** please write down the name of the region, state, or area where you have your **permanent** residency.
- 3. In the field **"***City***"** please write down the name of the city, town, or village where you have your **permanent** residency.
- 4. In the field "*Post*", you can specify the details of your local post office.
- 5. In the field "*zip/postcode*" please indicate the ZIP code or postal code of your **permanent** address.
- 6. In the field "**Street**" please indicate the name of the street from your **permanent** address.
- 7. In the field "*House number*" please indicate the number of building from your permanent address.
- 8. In the field of "*Permanent resident in the Czech Republic*" do not change anything unless you have been granted permanent residency in the Czech Republic.

## **Delivery address**

1. Use the checkbox if the delivery address is different from the permanent address and fill in the data.

## **Additional contact information**

- 1. In the field "*Phone*" please write down your phone number with the international prefix. This information is mostly required for students who will need to apply for visas.
- 2. In the field "*Email*" you should see the email address from your registration.

### **Birth**

- 1. In the field "*Birth – date*" please select the day when you were born.
- 2. In the field "*Birth place – Country*" please select the country where you were born.
- 3. In the field "*Birth place*" please indicate the city, town, or village where you were born.

# **3. Enter Sending Institution Information**

<span id="page-6-0"></span>The next step is to fill in the information about the host and your home (sending) institution. The fields marked with the asterisk (\*) are mandatory and have to be filled in. Once you will select the bookmark "*Incoming study visit*", the following picture will appear.

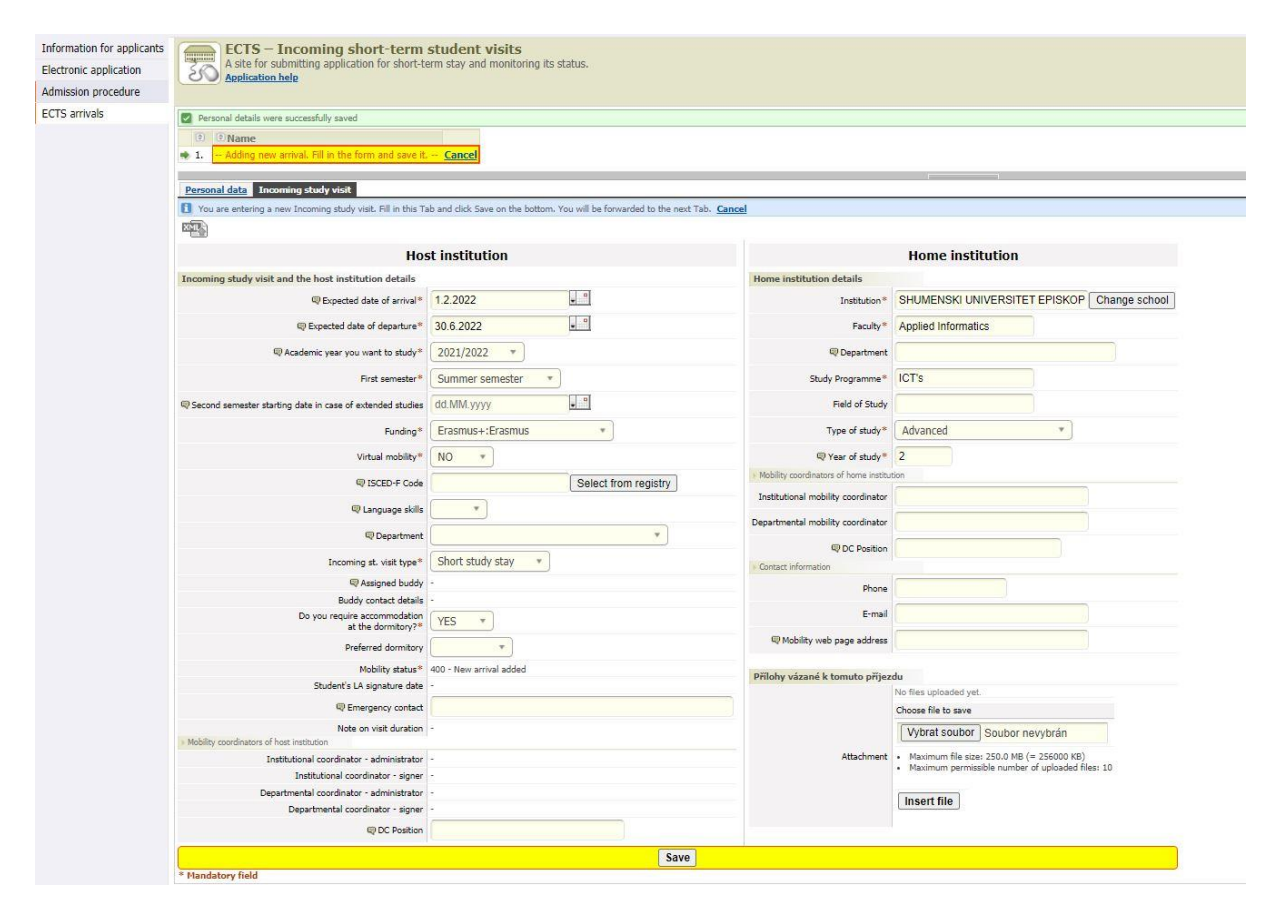

**When all information is filled in, click on the "***Save***" button at the bottom of the page.**

Explanatory notes:

#### **Host institution**

#### **Incoming study visit and the host institution details**

1. In the field "*Expected date of arrival*" please fill the first day of the particular month when your study mobility will officially start, i.e. winter semester – 01. 09. 20XX, summer semester – 01. 02. 20XX.

#### Students for traineeship should fill the expected date of the beginning of the traineeship.

2. In the field "*Expected date of departure*" please fill the first day of the particular month when your study mobility will officially start, i.e. winter semester – 31. 01. 20XX, summer semester – 30. 06. 20XX.

Students for traineeship should fill the expected date of the end of the traineeship.

- 3. In the field "*Academic year you want to study*" please keep the option that the Portal preselected.
- 4. In the field "*First semester*" please select the correct semester of your stay, i.e. from September to January = winter semester, from February to June = summer semester.
- 5. The field "**Second semester starting date in case of extended studies**" must be left **empty**.
- 6. In the field "*Funding*", the program within which you are going to stay at the TBU has to be chosen. The following options are available:
	- a. **Erasmus+: Erasmus** will be chosen by the students coming within the Erasmus+ exchange program; students studying in one of the EU countries, at institutions that have Erasmus+ bilateral agreements with TBU.
	- b. **Other form of short-term study mobility** will be chosen by the students coming under the interuniversity agreement between TBU and the student home institution (TBU partner institution); this includes mainly the students from non-EU countries (Russia, Taiwan, Korea, Kazakhstan, China, etc.). Kindly visit the following website to see the list of TBU partner institutions -

[https://www.utb.cz/en/university/international/partners-and](https://www.utb.cz/en/university/international/partners-and-projects/partners/partnership-agreements/)[projects/partners/partnership-agreements/.](https://www.utb.cz/en/university/international/partners-and-projects/partners/partnership-agreements/)

- c. **Other EU programme** for example, Tempus for students coming, for example, for the summer school
- d. **Intergovernmental agreement -** students who applied for the special Czech governmental program
- 7. In the field "*Virtual mobility*" please select option **NO** since TBU does not offer any kind of virtual mobility.
- 8. The fields "*ISCED-F Code*", "*Language skills*", and "*Department*" can be left **empty**.
- 9. In the field "*Incoming st. visit type*" please select the option **Short study stay** for study stay, or an option **Internship**, in the case that you are applying for a traineeship.
- 10. In the field "*Do you require accommodation at the dormitory?*" please select between options YES or NO, based on your personal preferences.
- 11. The field "*Preferred dormitory*" can be left **empty** since it has no real influence on accommodation.
- 12. In the field "*Emergency contact*" you can state the contact person(s) and their contact email or phone number in the case of emergency.

### **Mobility coordinators of the host institution**

1. The field "*DC Position*" should be left **empty.**

### **Home institution**

### **Home institution details**

- 1. In the field "*Institution*", please select your home university from the offer. If you have any problem finding your home university on the list, please contact the International Office at the email [incoming@utb.cz.](mailto:incoming@utb.cz)
- 2. In the field "*Faculty*" please write down the name of your faculty or school at the home university.
- 3. In the field "*Department*" you can specify your department at the home university.
- 4. In the field "*Study Programme*" please specify the name of your study program at your home university.
- 5. In the field "*Field of Study"* you can specify further your study program, i.e. if the study program has some specialization, etc.
- 6. In the field " **Type of Study**" please select the relevant option from the ones below:
	- a. **Bachelor** if you are studying bachelor's degree at your home university.
	- b. **Postgraduate Master**  if you are studying master's degree for two, or three years, and you have graduated with a bachelor's before.
	- c. **Undergraduate Master** if you are studying a complex master's degree (law, medicine, teaching, etc.) at your home university which is planned at least for five (5) years and does not require a bachelor's degree for admission.
	- d. **Doctoral** if you are studying Ph.D. study program at your home university.
- 7. In the field "*Year of study*" please indicate the year of studies at your home university.

### **Mobility coordinators of home institution**

- 1. In the field "*Institutional mobility coordinator*" please state the name of the responsible vicerector, vice-president, or international office coordinator at your home university.
- 2. In the field "*Departmental mobility coordinator*" please write the name of the responsible vice-dean of faculty/school coordinator at your home university.
- 3. In the field "*DC Position*" please indicate the correct job title of your Departmental mobility coordinator.

### **Contact information**

- 1. In the field "*Phone*" please indicate the phone number with the international prefix for your Departmental mobility coordinator.
- 2. In the field "*E-mail*" please indicate the email address for your Departmental mobility coordinator.
- 3. In the field "*Mobility web page address*" you can input the link for your home university exchange program website.

### **Attachment**

1. It is not necessary to upload your application files into Portal. All the application files should be delivered to the following email address: [incoming@utb.cz.](mailto:incoming@utb.cz)

# <span id="page-9-0"></span>**4. Confirmation of registration**

Once you successfully fill in your personal data and details about receiving and home universities, you will obtain the confirmation email in your mailbox. The email will contain a small summary of your application and also a link with credentials (*pseudo-birth code and initials*) that you can use to login into the application again in the future. An example of the email can be found below.

st 29.09.2021 13:18 Tomas Bata University in Zlín <stag@utb.cz> Tomas Bata University in Zlin - Application for visit accepted oming@utb.cz ← Pokud se vyskytly potíže se zobrazením této zprávy, kliknutím sem ji zobrazite ve webovém prohlížeči.

Tomas Bata University in Zlín - Application for visit accepted Dear applicant,

Your Application has been successfully registered: Institution: Tomas Bata University in Zlin

 $\begin{array}{l} \mbox{Programme: Erasmus+:Erasmus} \\ \mbox{Expected duration: from 1 February 2022 to 30 June 2022} \end{array}$ 

Should you need to modify your Application in the future, find it at: https://portal2.utb.cz/portal/studium/uchazec/ects-prijezdy.html, where you need to log in with your (pseudo)birthcode 94062228TT and initials TT

This message has been generated automatically by IS/STAG. Do not reply. This notification was made on  $29.9.2021$  at 13:18:01. This e-mail has been automatically generated by the student agenda system IS/STAG. Do not repl

## **5. Select Courses (not for traineeship)**

<span id="page-10-0"></span>The course selection is done according to the Department of the particular TBU Faculty. Students have to choose courses that correspond with their main field of study and from the TBU Faculty under which they are going to be enrolled. **Studio courses** offered by the Faculty of Multimedia Communications can be taken by the students of **art programs only**. Each student can be enrolled in just **one studio course**.

**Choose the courses for one semester only! Each semester has to be managed separately even if you are coming for the whole academic year. For further information, please see chapter 8.**

**Students coming for the winter semester** will be able to create the Learning Agreement only when the courses for the upcoming academic year are uploaded into the system. The upload is usually done by the end of March.

**Students are expected to be enrolled in as many courses as to get 30 ECTS per semester! Minimum course selection is worth at least 15 ECTS per semester.**

**Students are allowed to select courses from different faculty but the majority (more than 50%) of their credits must be at the faculty that is connected with their major studies.**

**Course list** with all available courses for exchange students is posted online on the following link: [https://www.utb.cz/en/university/international/students/exchange-students/incoming](https://www.utb.cz/en/university/international/students/exchange-students/incoming-students/courses/)[students/courses/.](https://www.utb.cz/en/university/international/students/exchange-students/incoming-students/courses/) **You can select courses only from the mentioned link**.

**While you will search for the courses, please make sure that you use the checkbox "Show all" because only like that, you will be able to find all courses for exchange students**.

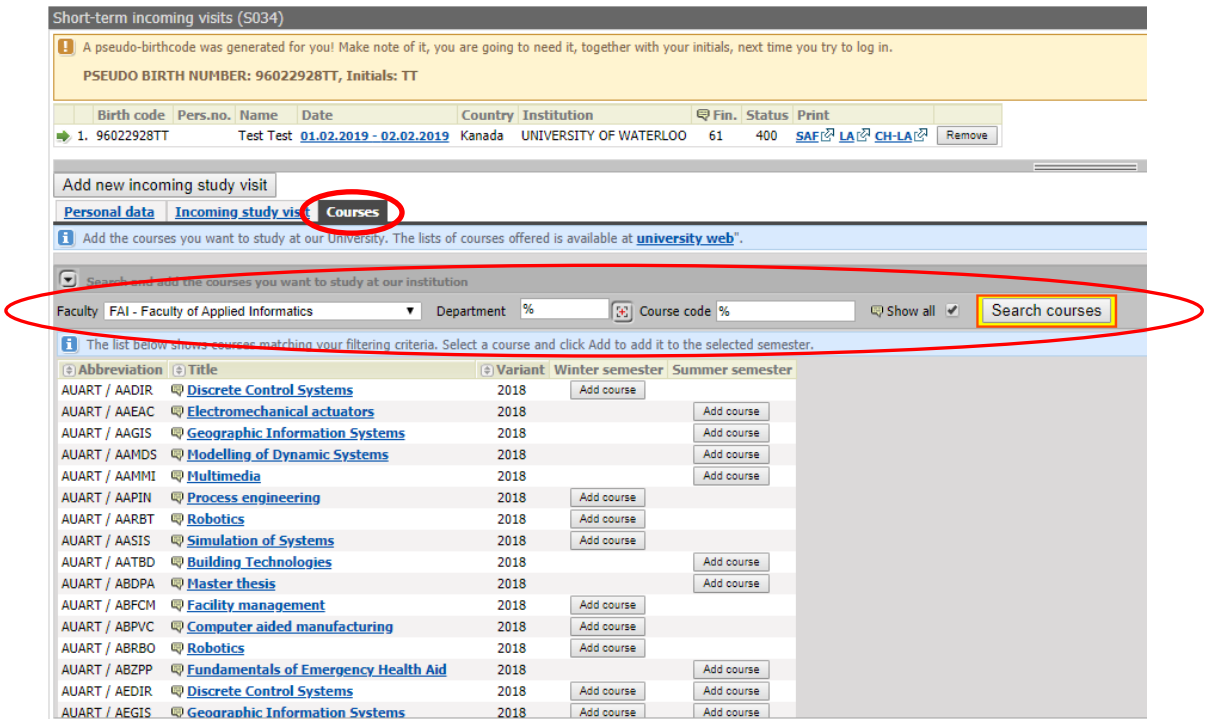

You can also see that the courses in the bookmark "*Courses*" have the status "*Standard*". It means that they are listed in your Learning Agreement (LA). If you need to make some changes later, the status will be changed to either "*Deleted*" if you delete a course or "*Added*" if you add a course to the previous list of courses in the Learning Agreement.

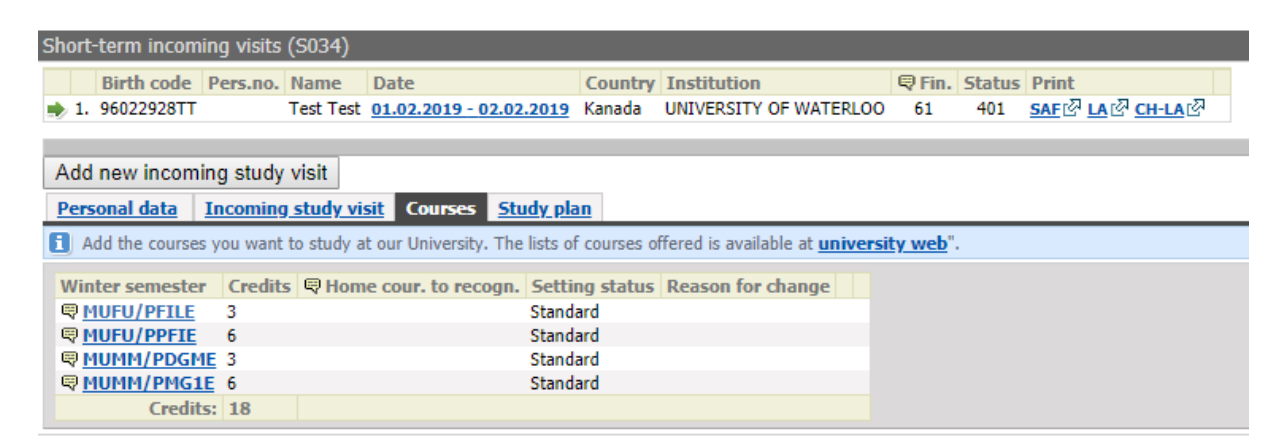

## <span id="page-12-0"></span>**6. Pairing of courses**

Portál also allows you to match courses from your home university (which would normally be completed at your home university) with courses at TBU. If you click on the bookmark "*Courses*" and then click on the button "*Insert/edit*" you should be able to match courses from both universities.

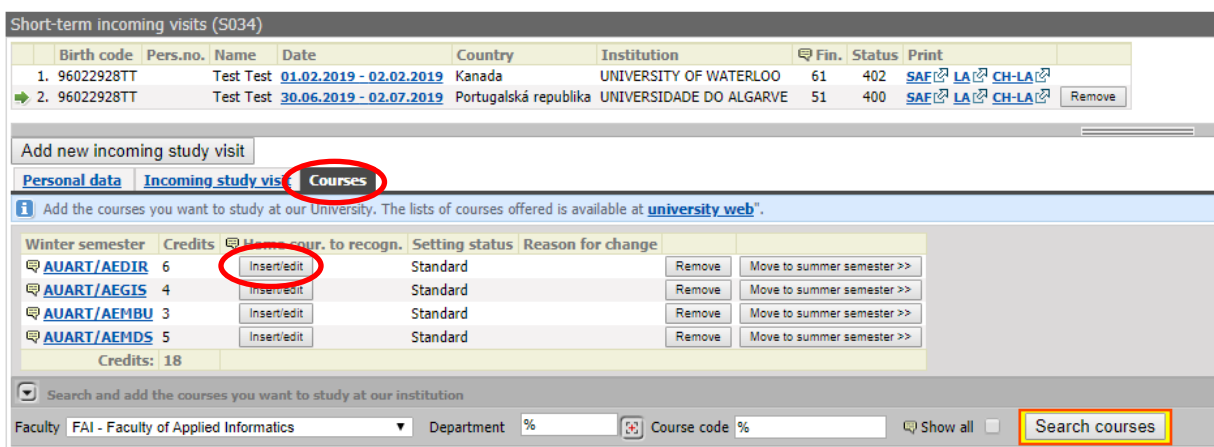

You should fill only the following: "*Course abbreviation*", "*Number of credits*" and "*English name of the course*". Then you should be able to see matched courses.

This step is **not mandatory**, however, we do recommend doing it to make the recognition of grades easier at home university.

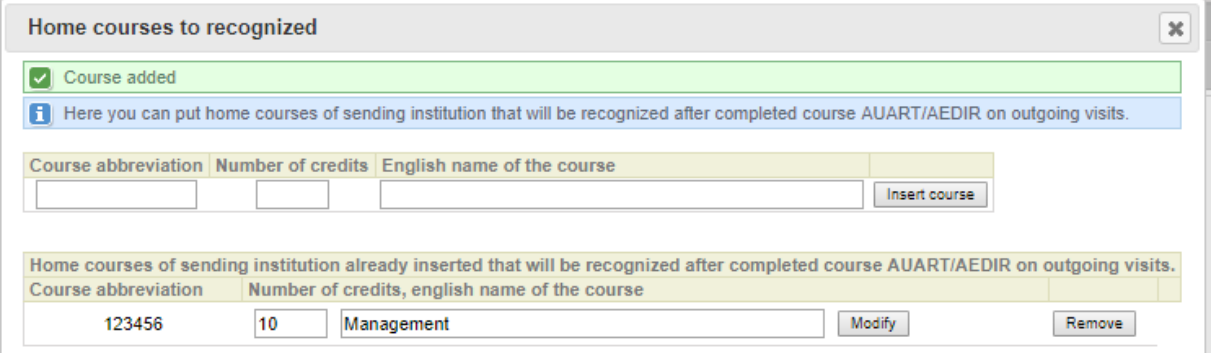

# **7. Course approval on the TBU side**

<span id="page-13-0"></span>When the course selection is ready (you have made your final choice) you have to contact via email the TBU **Faculty departmental coordinator – signer** and ask her/him to confirm your course choice. You have to contact only the coordinator from the faculty where you have the majority of your credit workload.

The faculty coordinators that approved course selection are the following:

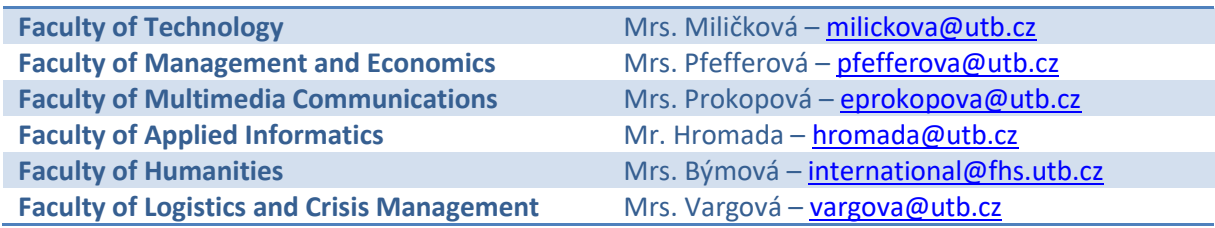

The course selection is approved when you can see the **Faculty departmental coordinator – signer** name on the newly generated Student Application Form (SAF) and Learning Agreement (LA) from Portal.

In the bookmark "*Incoming study visit*" you can see that the Mobility status has been changed to "*401 – Data about the arrival completed including the courses*" and the Faculty departmental coordinator– administrator and signer were added, same as Institutional Coordinator – administrator and signer.

**NOTE**: Students who are having the majority of credits at the **Faculty of Technology** are not switched to status 401 after the course approval due to a slightly different system used at the faculty.

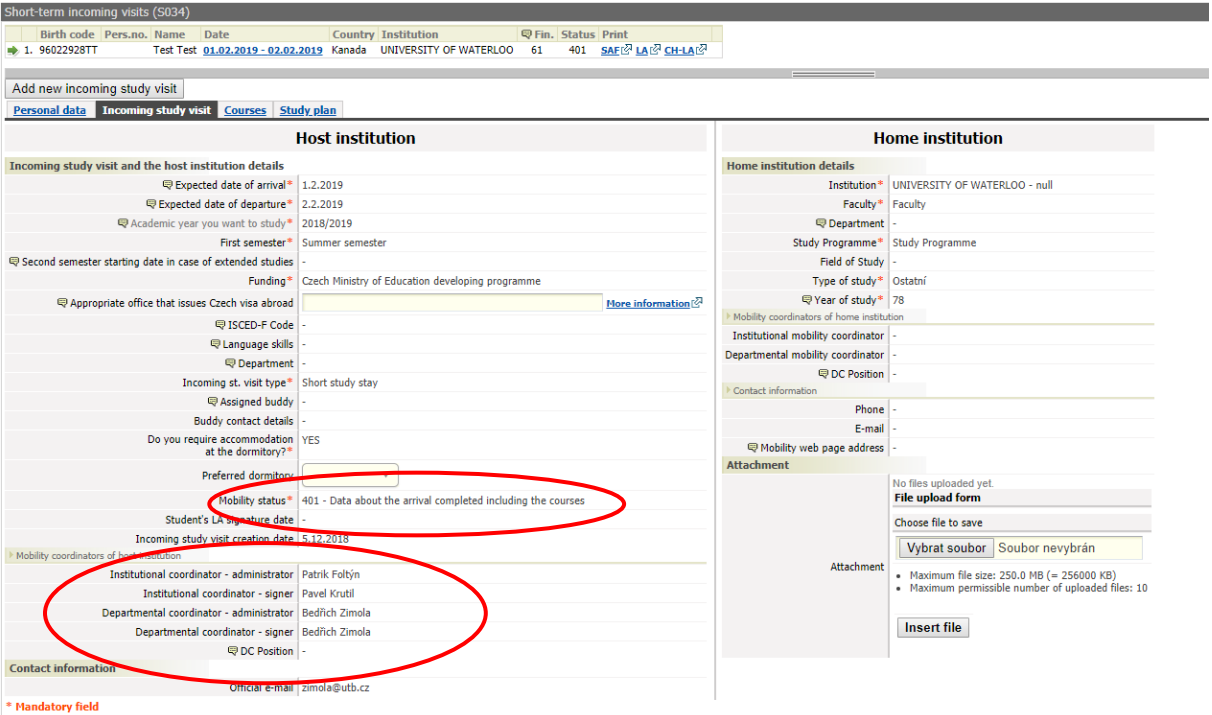

## <span id="page-14-0"></span>**8. Print Student Application Form and Learning Agreement**

**Only in this phase are you allowed to print the SAF and LA.** As proof of the TBU departmental coordinators–signer confirmation is the fact that when the SAF and LA are printed out, the name of the TBU departmental coordinator is already stated.

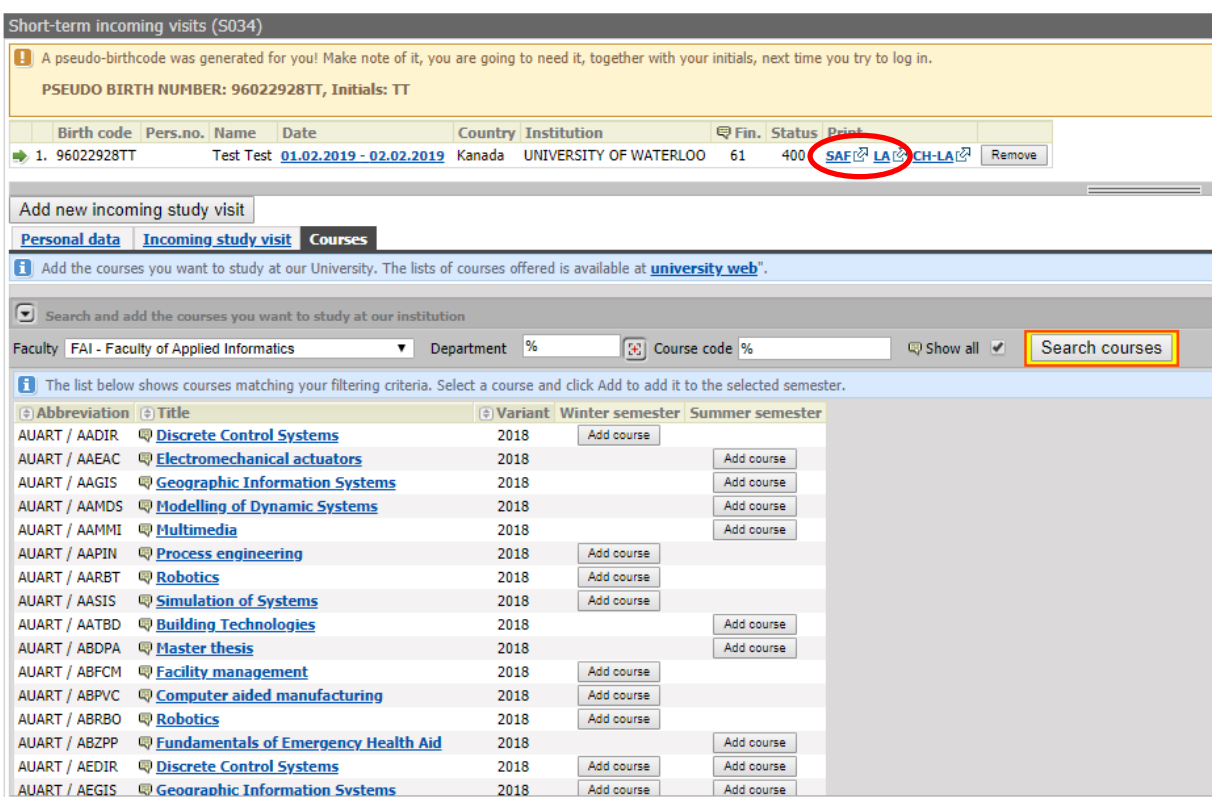

### SAF and LA preview (just a part of the first page):

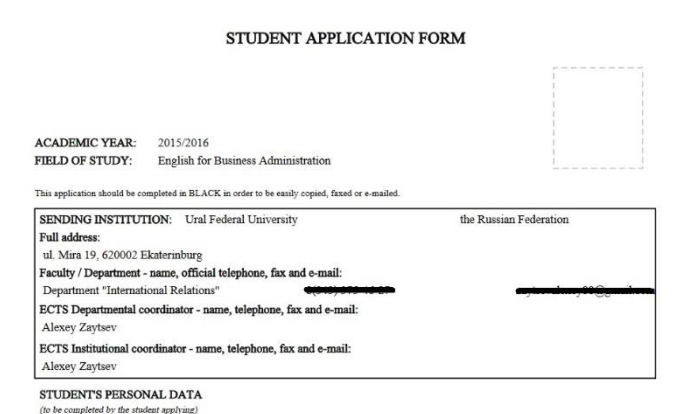

#### LEARNING AGREEMENT FOR STUDIES

Mobility programme: Other form of short-term study period

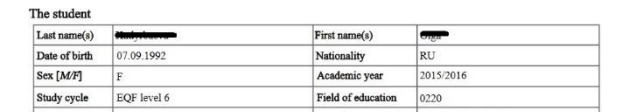

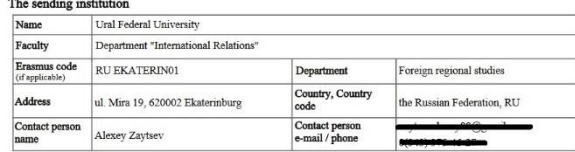

**Sign both documents**, arrange the signatures and stamps of the required representatives at your home institution for the **Learning Agreement**, and send it together with the other required documents:

- Copy of the student identity card
- Transcript of Records
- CV
- Portfolio obligatory only for students with specialization in Arts (Multimedia and Design courses)

**electronically** to the TBU International Office via email - [incoming@utb.cz](mailto:incoming@utb.cz)

NO HARD COPIES ARE REQUIRED! We live in the 21<sup>st</sup> century, so safe the planet  $\odot$ 

# <span id="page-16-0"></span>**9. Assigning a study plan**

A new bookmark called "*Study plan*" will appear in your profile when the faculty coordinator matches your course selection with the study plan at our university. Every student must be enrolled in the study plan and program to be able to study at TBU. A study plan is usually assigned after your course selection is approved by the faculty coordinator.

**NOTE**: The study plan is assigned based on the selected courses in Portal. It has nothing to do with the study plan or the level of education at your home university.

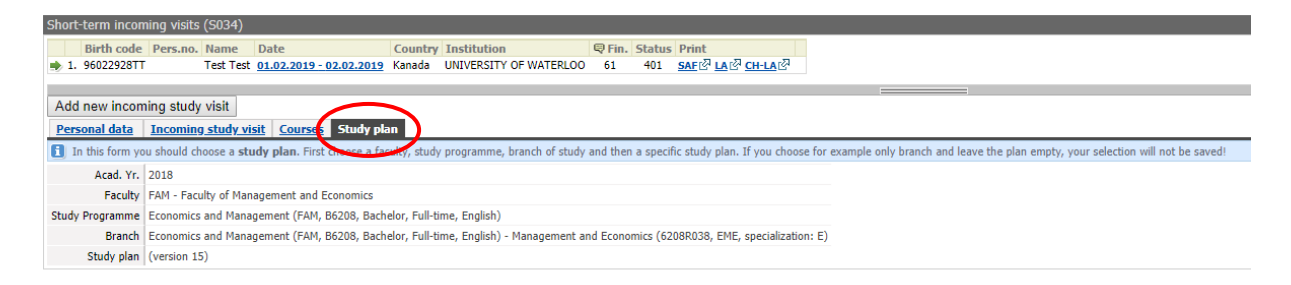

## <span id="page-17-0"></span>**10. LA Changes**

If you need to make any changes in your Learning Agreement (delete or add a course), please inform the TBU institutional coordinator – administrator – International Office – [incoming@utb.cz](mailto:incoming@utb.cz) about it.

As soon as your "*Mobility status*" is changed to "*450 - Student mobility in progress*" you can make the required course changes. This is going to happen after you arrive in Zlín.

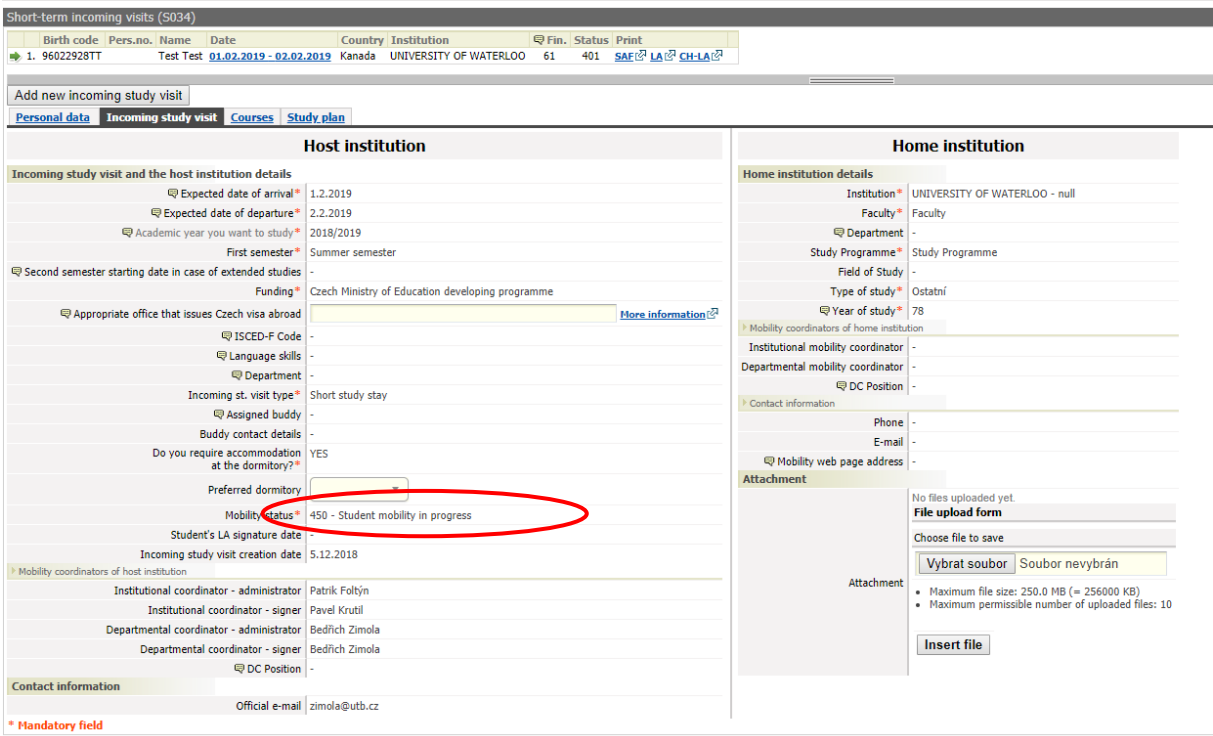

**Students are allowed to make all necessary changes during the first three weeks from the beginning of the semester. After that, the system will be locked for any further changes and no more changes will be possible.**

You can delete unsuitable courses and/or add additional courses which you would like to attend. Adding a course has to be done in the same way you did it in the Learning Agreement before.

## **Before adding a course, please, make sure that it does not overlap with any other course and that the teacher agrees with your attendance.**

When all your changes are saved in the system and you are sure that you will not do any more changes, inform the Faculty departmental coordinator about it. The faculty coordinators that approved course selection are the following:

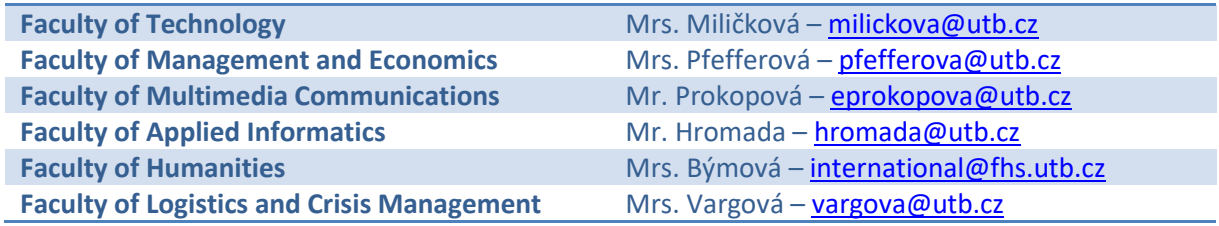

As soon as your changes are approved by both your home University and the receiving Faculty at TBU, print the Learning Agreement Changes Form (*CH-LA*) from Portal, sign it, and deliver it to the faculty coordinator at TBU. Once LA Changes are signed on the faculty level, the LA Changes will be forwarded to the TBU International Office and signed on the university level as well. The student will obtain LA Changes electronically to the TBU email address and is responsible for forwarding them to the home university.

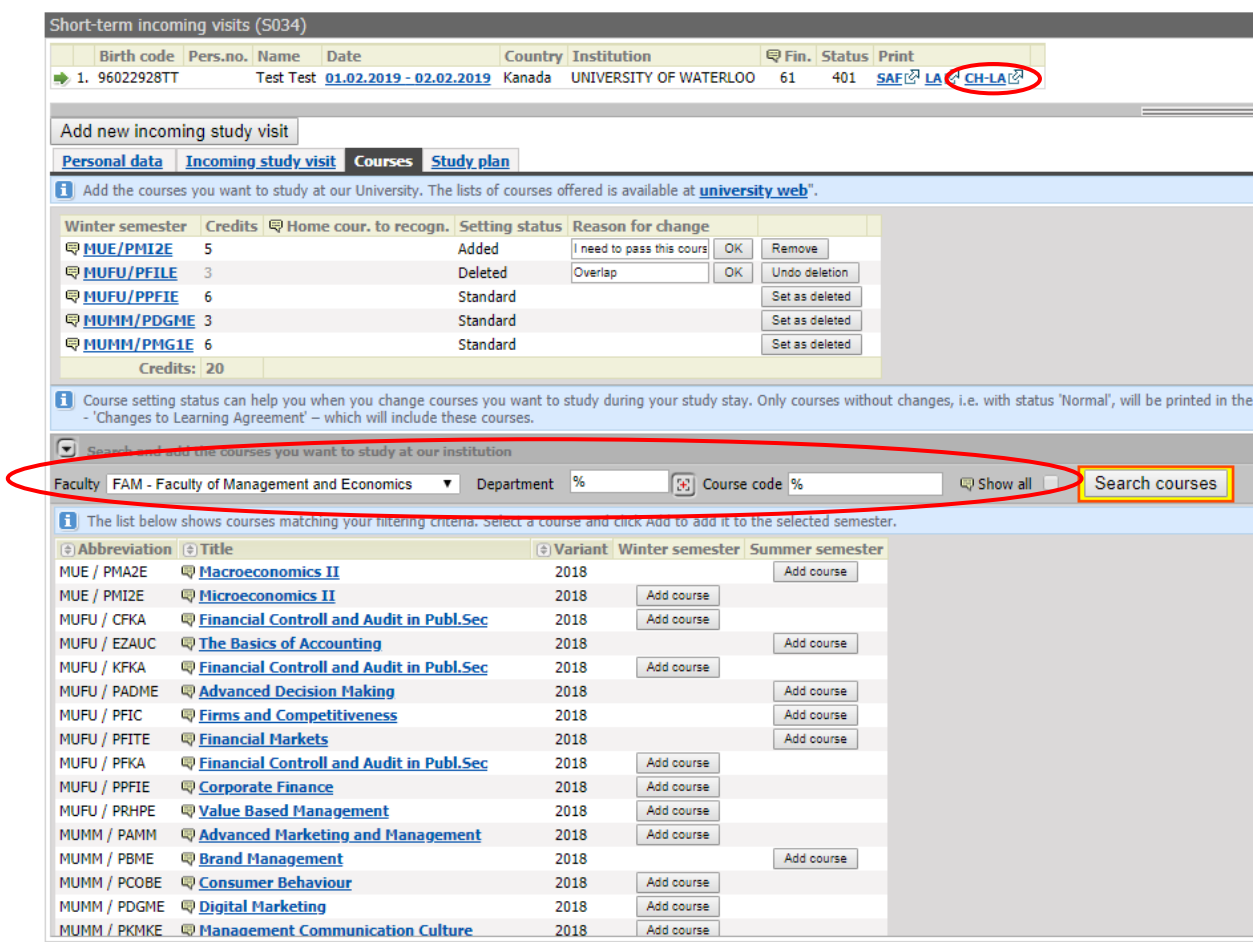

# <span id="page-19-0"></span>**11. Study/Traineeship Prolongation; Repeated Arrival; Stay for the Whole Academic Year**

The new arrival has to be added in case you want to prolong your study stay at TBU or you come back to Zlín again to study within another academic year, exchange program, etc.

Press the "*Add new incoming study visit*" button and a new line with information on a new arrival will appear within the Arrivals. Under the bookmark Arrival, fill in the information on your new arrival. This way, we can manage Learning Agreements and Learning Agreement Changes for each semester separately.

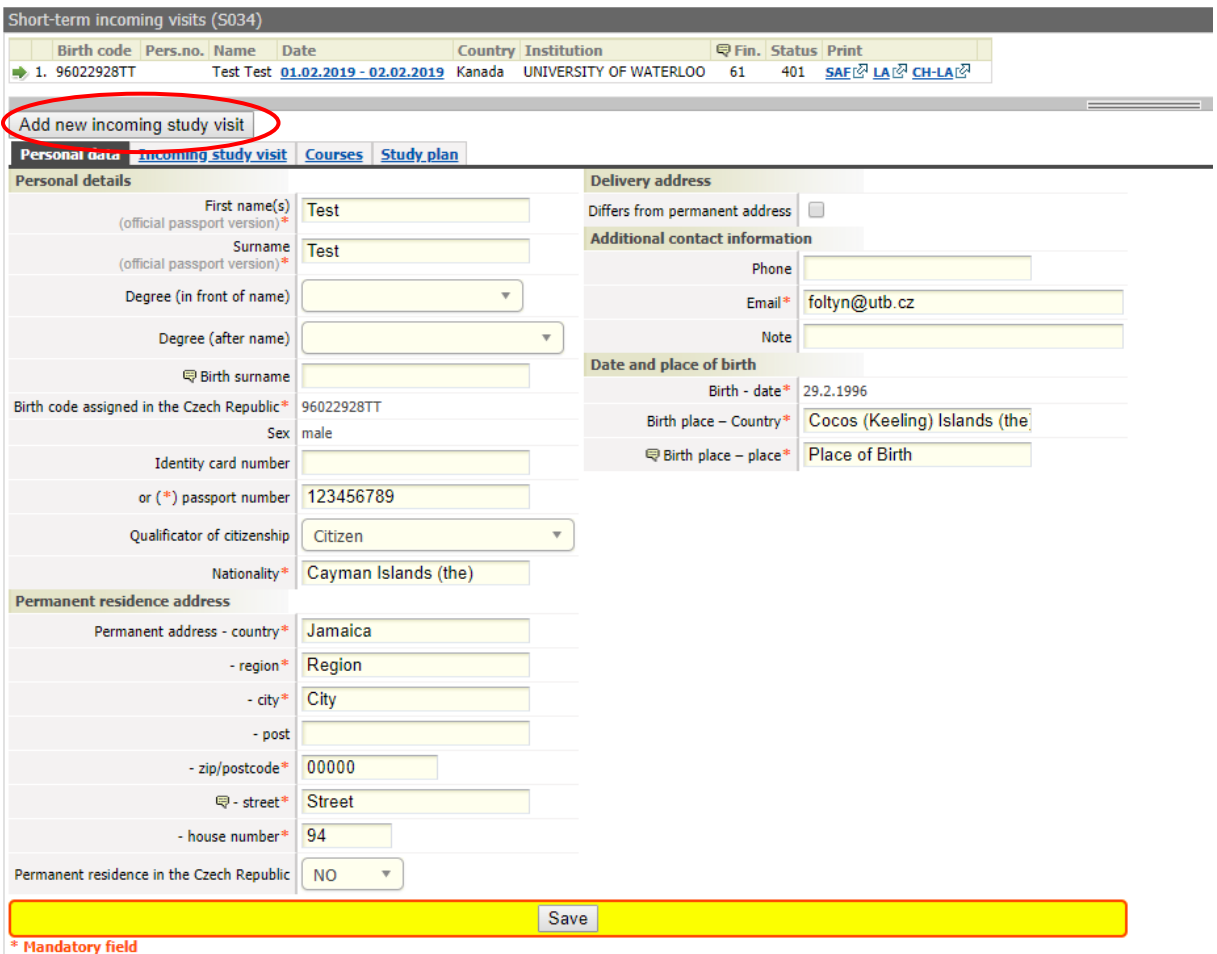

## <span id="page-20-0"></span>**12. FAQ**

- *Q: Do I have to fill information into all fields?*
- A: All information we ask you to fill in Portál is important and will later appear in the Student Application Form (SAF) and Learning Agreement (LA). Thus, the more information you save in Portál, the less hand filling into the SAF and LA.
- *Q: Do I have to glue my passport-sized photograph on the SAF?*
- A: Yes, it completes the information on you and makes the work easier.
- *Q: How can I apply for the Czech Language for Foreigners?*
- A: Czech Language for Foreigners is not listed in Portál. Thus, it will not appear in your Learning Agreement. If you want to be enrolled in the courses, inform the TBU International Office about it. If you pass the final exam successfully, a special certificate proving the 3 ECTS evaluation and your grade will be issued.
- *Q: Our University has its own SAF and LA. Can I apply for an exchange study with these documents only?*
- A: No. You have to be registered in Portál and send us SAF and LA from Portál if you want to come for exchange studies to TBU. If your home institution requires its own SAF and LA to be filled and confirmed, send us both versions - TBU and your home university SAFs and LAs.
- *Q: I have registered into Portál and entered all the required information. However, when I got the bookmark "Courses" there is written that "There are no courses registered for this arrival." What did I do wrong?*
- A: The statement "There are no courses registered for this arrival" in the bookmark Courses means that you have not chosen any course yet. It does not mean that you filled anything incorrectly before. Follow the instructions in Chapter 5 to choose your courses.

**Should you have any comments or ideas for improvement of this Manual, do not hesitate to contact the International Office [\(incoming@utb.cz\)](mailto:incoming@utb.cz).**